**CAPACITACIÓN** . DEDCDTH

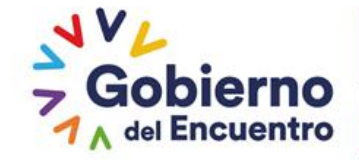

### **GUILLERMO LASSO<br>PRESIDENTE**

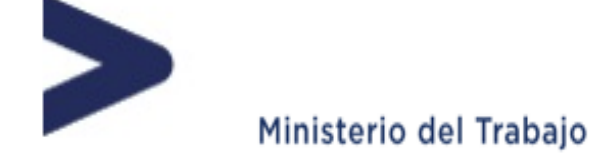

## **INSTRUCTIVO SISTEMA INC FASE 2**

### **DIRECCIÓN DE EVALUACIÓN DEL DESEMPEÑO, CAPACITACIÓN Y DESARROLLO DEL TALENTO HUMANO**

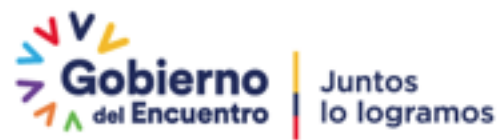

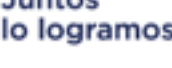

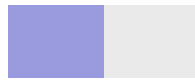

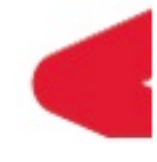

*En el presente instructivo usted aprenderá a generar reportes de: validación de temas de capacitación; pre aprobación y aprobación plan anual de capacitación institucional.* 

> **Elaborado: Diciembre 2017 Actualizado: Noviembre 2022**

**Responsable: Enrique Cruz Darwin\_ cruz@trabajo.gob.ec**

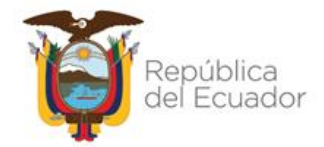

#### Ministerio del Trabajo

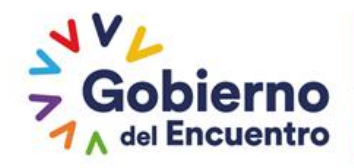

#### ÍNDICE

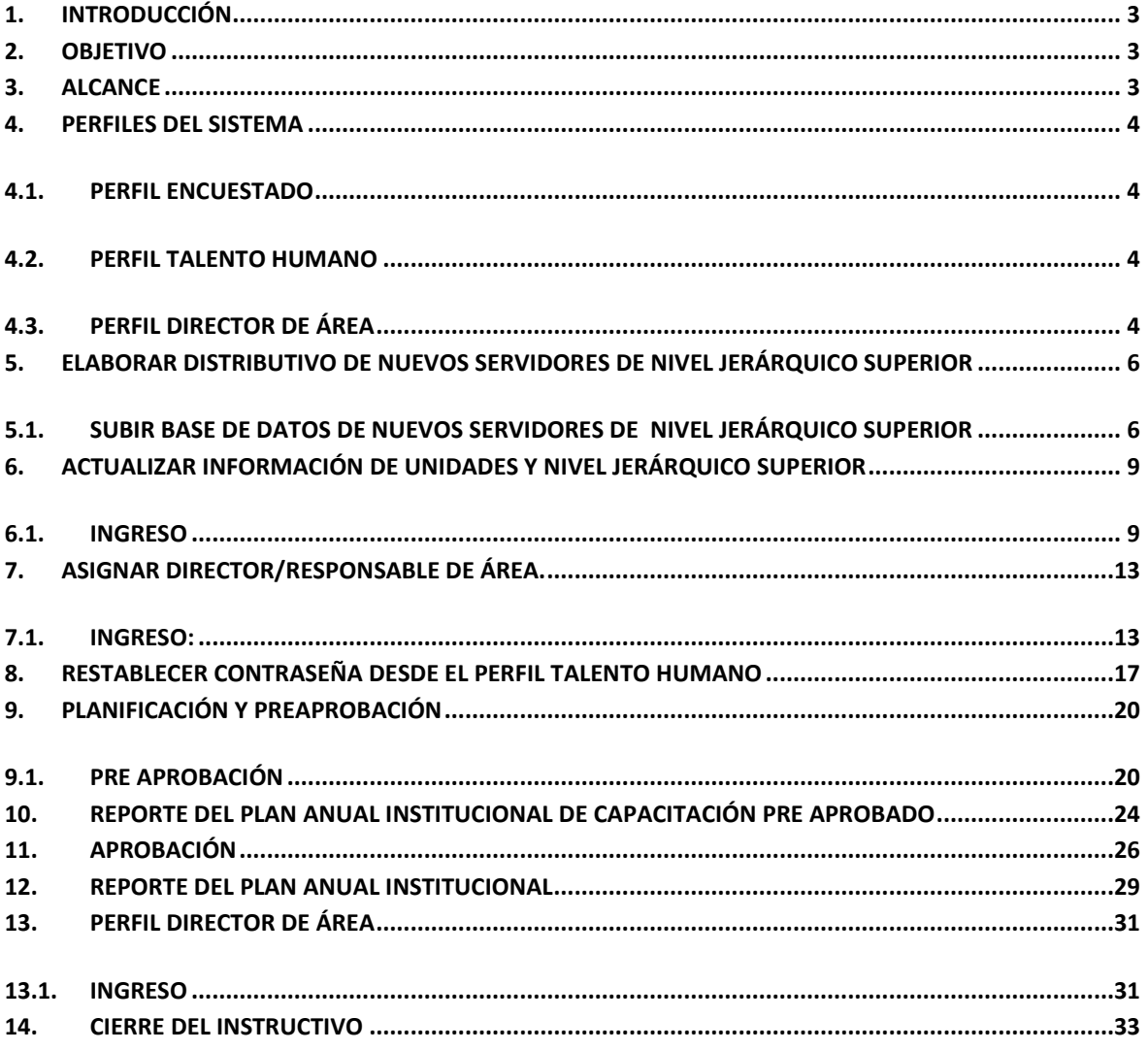

#### **ÍNDICE DE ÍCONOS**

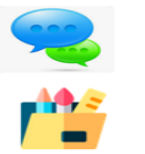

Recuerde

**Nota** 

Ministerio del Trabajo

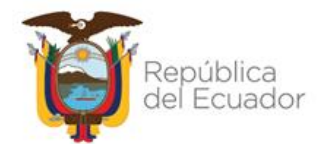

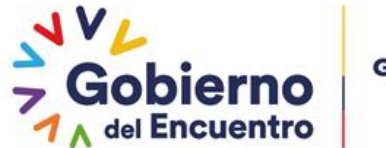

#### <span id="page-2-0"></span>**1. INTRODUCCIÓN**

El Ministerio del Trabajo y el Servicio Ecuatoriano de Capacitación Profesional-SECAP, han desarrollado la "Guía metodológica para la identificación de necesidades de capacitación, elaboración de los reportes del plan anual institucional de capacitación y su ejecución, para el sector público", la misma que tiene como objetivo "Institucionalizar la metodología de identificación de necesidades de capacitación en todas las UATH del sector público, como insumo para la elaboración de los planes anuales de capacitación institucional."

En este sentido, se creó el sistema para la Identificación de Necesidades de Capacitación, "Sistema INC", el mismo que está diseñado para responder de una manera sistemática y metodológica a la gestión de la capacitación del sector público y está estructurado en dos fases: la primera fase, consiste en la aplicación de la encuesta para identificar necesidades de capacitación, por parte de los servidores públicos y la segunda fase, permite generar reportes del plan anual institucional de capacitación.

Para la consecución de esta segunda fase, se requiere validar los temas de capacitación de acuerdo a la identificación de necesidades de capacitación por parte de las UATH institucionales y de los directores/ responsables de áreas. En tal virtud, es necesario que la UATH de cada institución siga los parámetros y lineamientos que se establecen en el presente instructivo.

#### <span id="page-2-1"></span>**2. OBJETIVO**

El presente instructivo permitirá a las Unidades Administrativas de Talento Humano, la generación de los reportes de: validación, planificación y ejecución de los procesos de capacitación.

#### <span id="page-2-2"></span>**3. ALCANCE<sup>1</sup>**

La segunda fase, únicamente está dirigida a las UATH institucionales y a los directores/ responsables de áreas.

La fase contempla las tres grandes actividades del proceso de gestión de la capacitación: a) identificación, b) planificación y c) ejecución, a fin de generar los respectivos reportes.

| <b>IDENTIFICACIÓN</b>                             | <b>PLANIFICACIÓN</b>                                                    | <b>EJECUCIÓN</b>                                                     |
|---------------------------------------------------|-------------------------------------------------------------------------|----------------------------------------------------------------------|
| Reporte de cobertura                              | Reporte del plan anual de<br>capacitación institucional pre<br>aprobado | Reporte del plan anual de<br>capacitación institucional<br>ejecutado |
| Reporte de validación de<br>temas de capacitación | Reporte del plan anual de<br>capacitación institucional<br>aprobado     |                                                                      |

<sup>&</sup>lt;sup>1</sup>Vale indicar que para realizar la segunda fase es necesario tener el 100% de cobertura de aplicación de la encuesta de identificación de necesidades o al menos el 90% de cobertura.

#### Ministerio del Trabaio

 $\overline{a}$ 

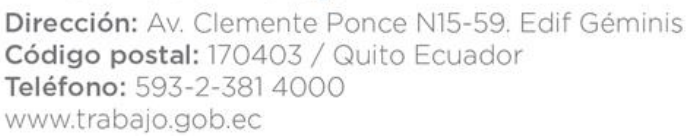

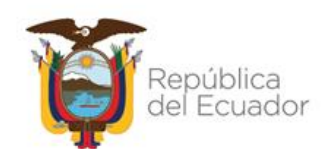

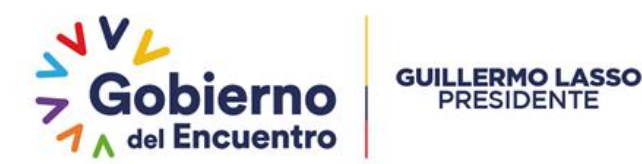

#### <span id="page-3-0"></span>**4. PERFILES DEL SISTEMA**

Para iniciar esta segunda fase vamos a revisar los perfiles que tiene el sistema INC.

Como se había señalado en el instructivo número 1, el sistema para la identificación de necesidades de capacitación, elaboración de los reportes del plan anual institucional de capacitación y su ejecución para el sector público, se maneja a través de perfiles de usuarios, dependiendo de la actividad que realizan dentro del sistema, estos son:

- ENCUESTADO
- TALENTO HUMANO
- > DIRECTOR DE AREA

Cada perfil tiene su responsabilidad a cargo, las cuales se detallan a continuación:

#### <span id="page-3-1"></span>**4.1. PERFIL ENCUESTADO**

<span id="page-3-2"></span>Corresponde al servidor público que tiene la responsabilidad de aplicar la encuesta. *(Este perfil permitió el levantamiento de información en la I fase).*

#### **4.2. PERFIL TALENTO HUMANO**

La UATH institucional, al ser la responsable del proceso de gestión de la capacitación, tiene que realizar las siguientes actividades dentro del sistema:

- 1 Subir distributivo (I fase).
- 2 Seguimiento al reporte de cobertura.
- *3 Subir distributivo de servidores nuevos del nivel jerárquico superior (II fase).*
- 4 Actualizar información de los servidores en función de la movilidad: cambios, traslados y ascensos.
- 5 Asignar director/responsable de área.
- 6 Elaborar reporte de pre aprobación de temas.
- 7 Elaborar el reporte del plan anual institucional de capacitación.
- 8 Elaborar el reporte del plan anual institucional de capacitación ejecutado.

#### <span id="page-3-3"></span>**4.3. PERFIL DIRECTOR DE ÁREA**

1 Valida los temas identificados por sus servidores.

Ministerio del Trabajo

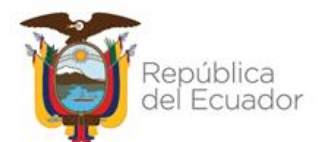

**ACTUALIZACIÓN DE DISTRIBUTIVO NUEVOS SERVIDORES DEL NIVEL JERÁRQUICO SUPERIOR**

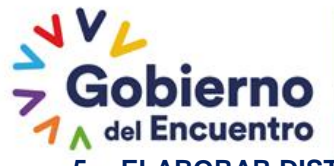

#### <span id="page-5-0"></span>**5. ELABORAR DISTRIBUTIVO DE NUEVOS SERVIDORES DE NIVEL JERÁRQUICO SUPERIOR**

Debido a la alta rotación de personal que atraviesan las instituciones del sector público es necesario: Elaborar una nueva base de datos, únicamente con los *nuevos servidores de nivel jerárquico superior* **NJS**, quienes serán los responsables de validar los temas de capacitación que identificaron los servidores de cada unidad administrativa en la encuesta INC. Dicha base deberá estar estructurada con las mismas instrucciones y especificaciones del distributivo que se subió al sistema en la primera fase como se detalla a continuación:

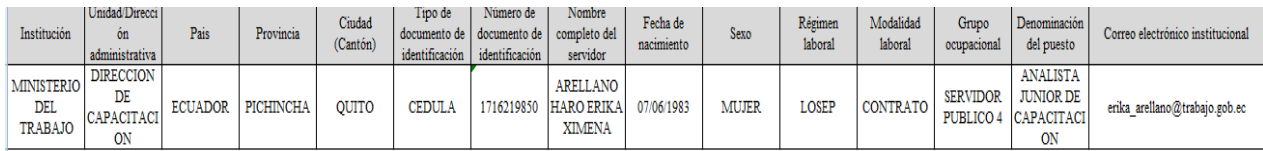

#### <span id="page-5-1"></span>**5.1. SUBIR BASE DE DATOS DE NUEVOS SERVIDORES DE NIVEL JERÁRQUICO SUPERIOR**

Para subir la base de datos de nuevos servidores del nivel jerárquico superior se debe realizar lo siguiente:

#### **5.1.1.INGRESO**

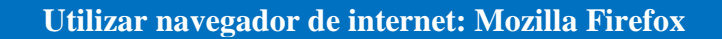

- Ingrese al link **<http://encuestainc.trabajo.gob.ec/>**
- Ingrese usuario y contraseña que corresponde al director /responsable de la UATH de la siguiente manera:

**Usuario:** correo institucional (**darwin\_cruz@trabajo.gob.ec**). **Contraseña:** Digite la clave que ingresó en el levantamiento INC. **Perfil**: TALENTO HUMANO. **Plan de capacitación institucional, Año:** 2022.

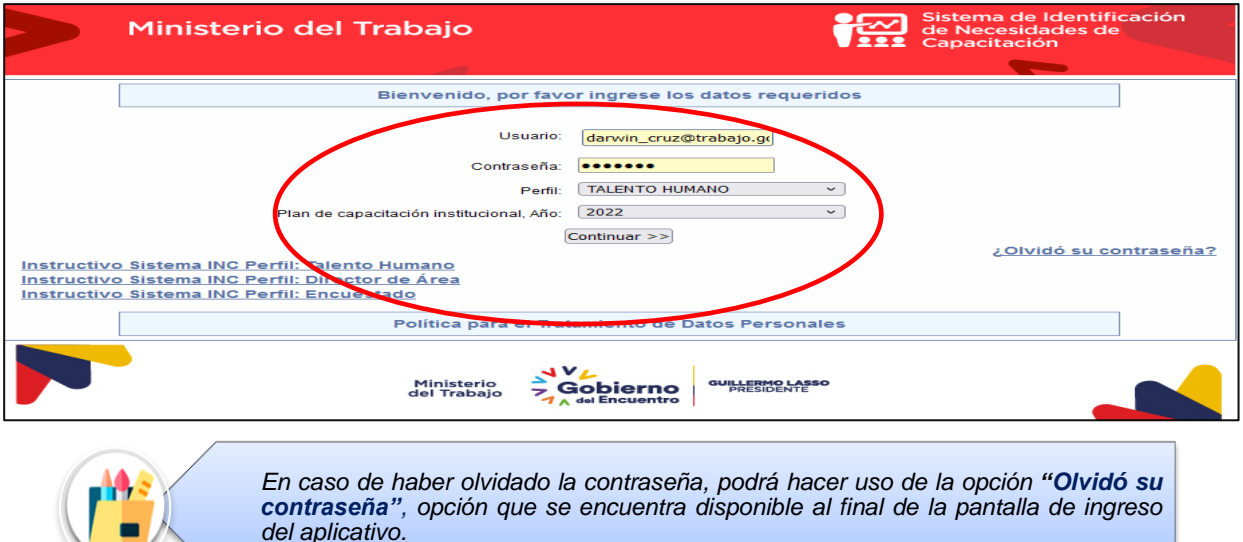

#### Ministerio del Trabajo

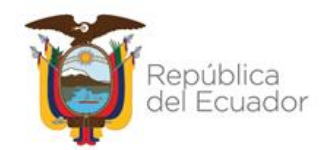

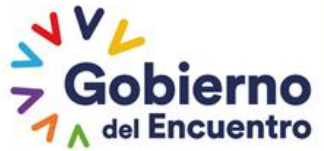

 Una vez que ingrese al sistema se le desplegará la siguiente pantalla y deberá seleccionar **IDENTIFICACIÓN** seguido **SUBIR DISTRIBUTIVO:**

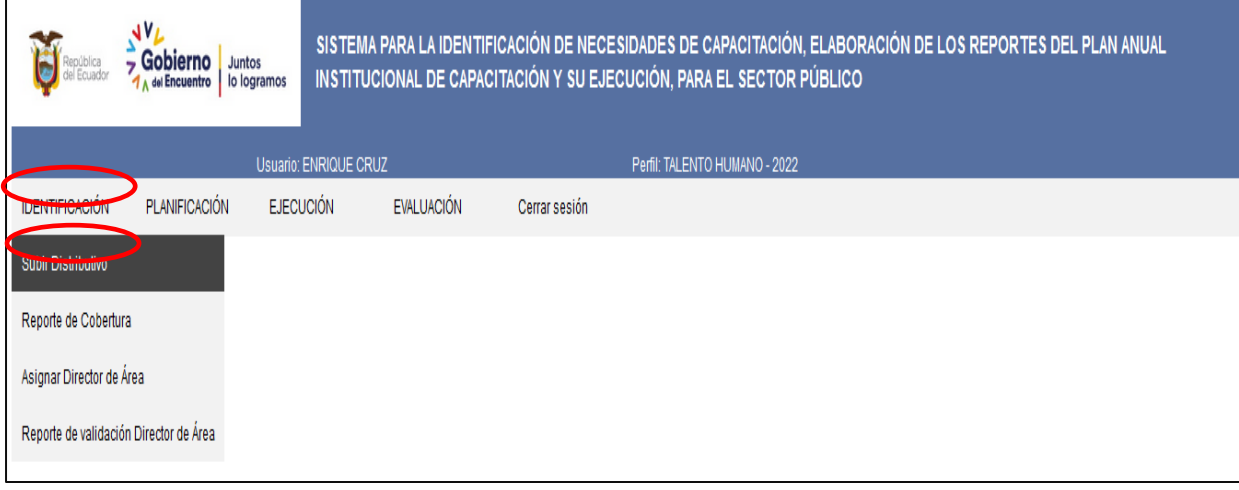

 Y le parecerá la siguiente pantalla, donde se deberá seleccionar **EXAMINAR,** elija el archivo, seguido de clic en **SUBIR ARCHIVO**.

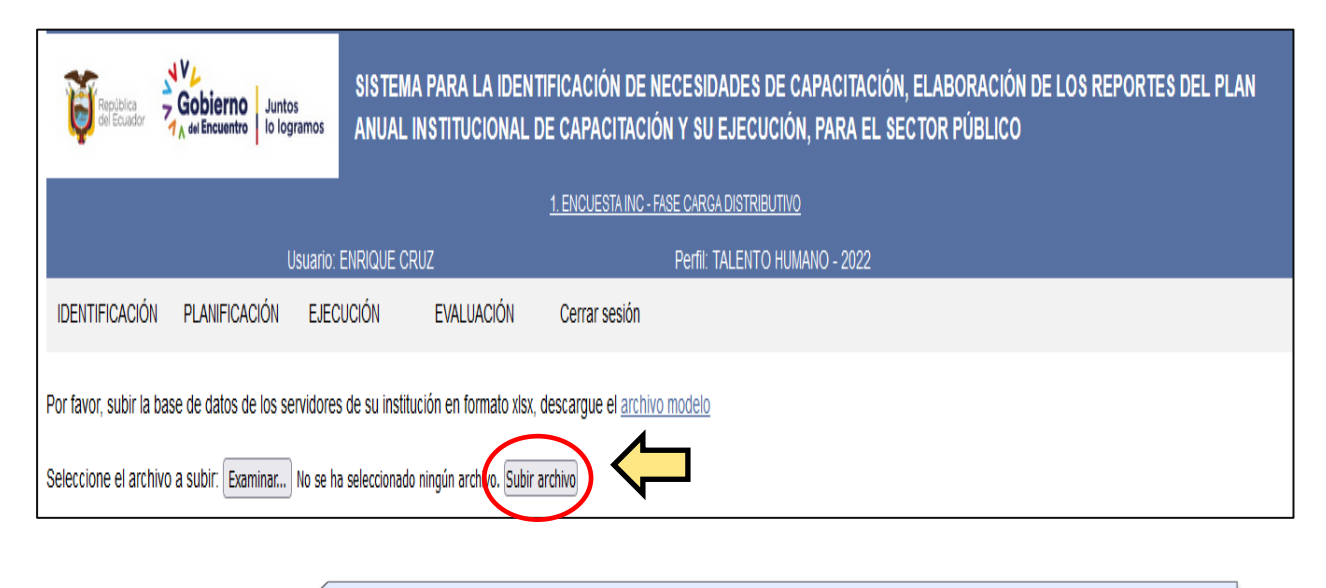

*Únicamente subiendo ésta información se podrá asignar responsables de validación. En el caso de requerir actualizar a servidores NJS antiguos, o servidores de la institución que ascendieron a NJS, el sistema permite actualizar los datos subidos en la base inicial del proceso como a continuación se muestra.*

#### Ministerio del Trabajo

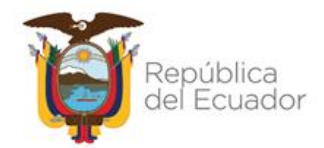

**ACTUALIZACIÓN DE INFORMACIÓN DE UNIDADES Y NIVEL JERÁRQUICO SUPERIOR**

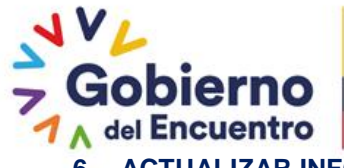

#### <span id="page-8-0"></span>**6. ACTUALIZAR INFORMACIÓN DE UNIDADES Y NIVEL JERÁRQUICO SUPERIOR**

Esta opción le permitirá a la UATH, actualizar la información en el reporte de cobertura respecto a: unidad administrativa y servidores de nivel jerárquico superior en función de los cambios o ascensos, para lo cual deberá realizar los siguientes pasos.

#### <span id="page-8-1"></span>**6.1. INGRESO**

Dé clic en **IDENTIFICACIÓN**

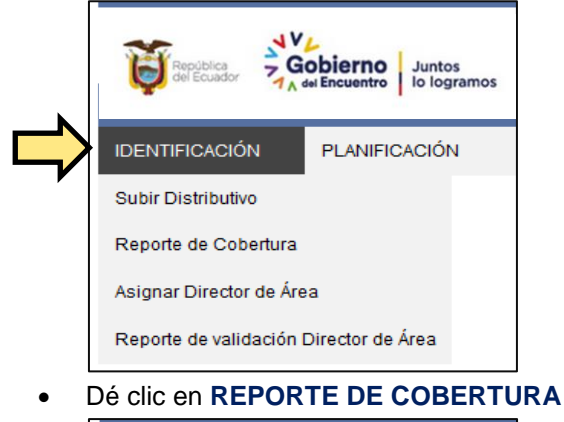

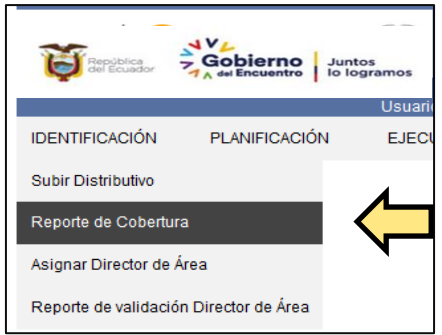

Automáticamente se desplegará la siguiente pantalla, con las Unidades y Funcionarios:

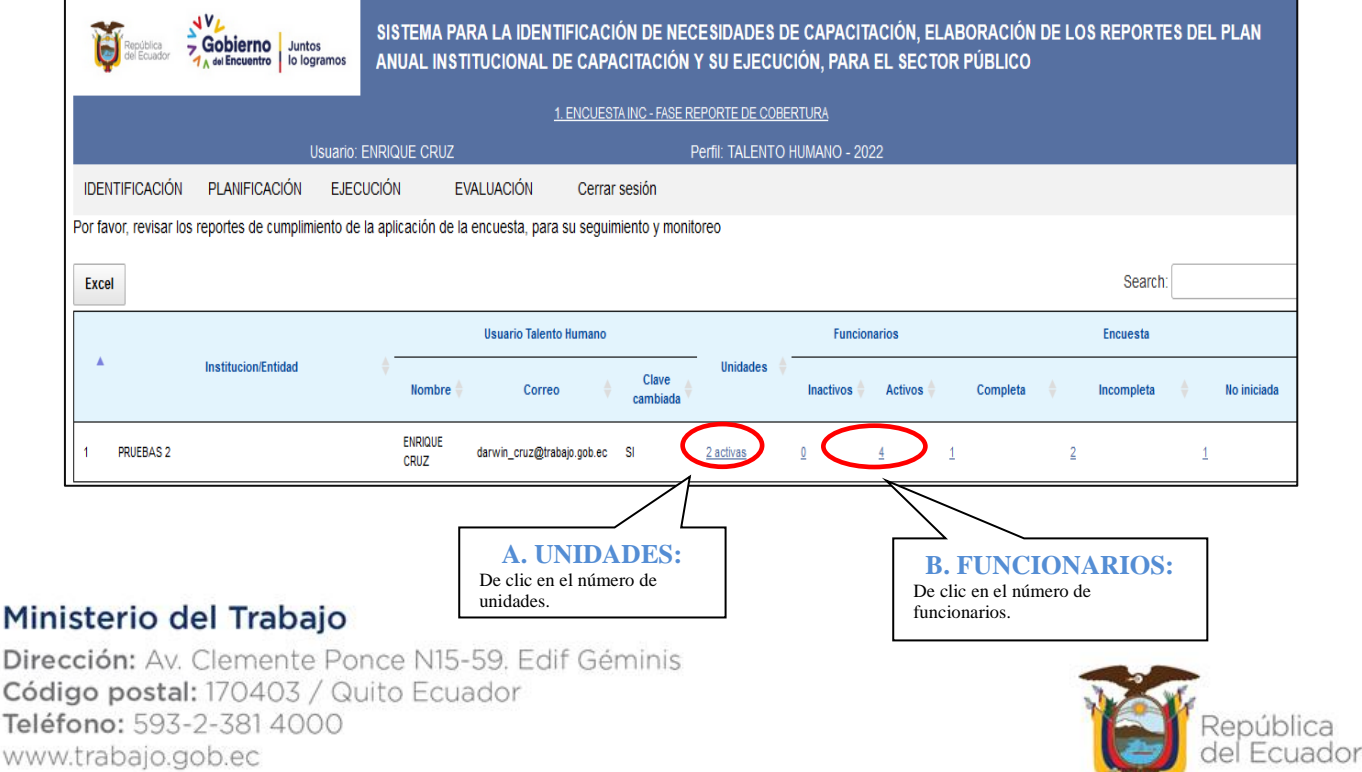

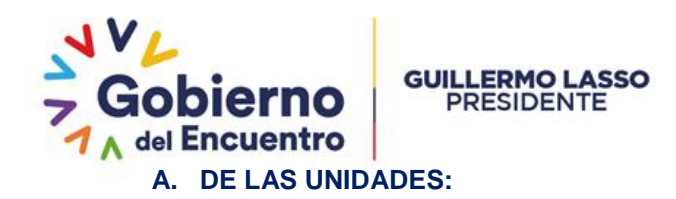

En esta sección podrá editar el nombre de la unidad administrativa, con el objetivo de ajustar información cargada en la primera fase (Distributivo).

 Para lo cual deberá dar clic en el **NOMBRE DE LA UNIDAD**, y el aplicativo le permitirá cambiar o modificar el nombre de la unidad seleccionada, ejemplo:

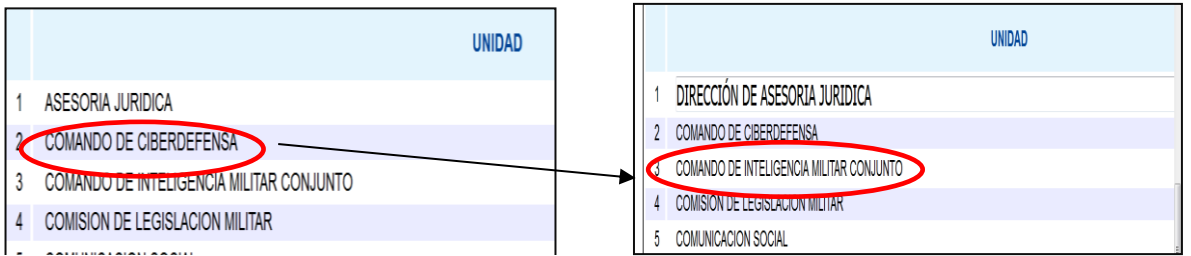

 Además, al seleccionar la unidad, el aplicativo presenta la variable **estado** con opción de **activo e inactivo**, opción que deberá ser utilizada en el caso que las direcciones o unidades administrativas hayan sido suprimidas y que todos los funcionarios que laboraban en dicha dirección hayan sido cesados en sus funciones, ejemplo:

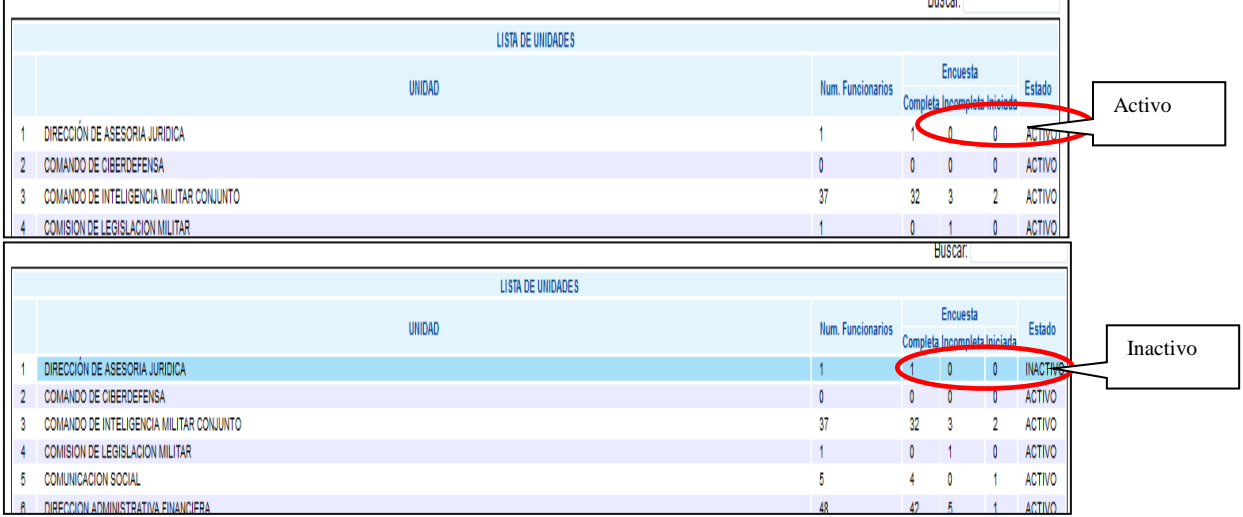

#### **B. DE LOS FUNCIONARIOS:**

En esta sección el aplicativo le permite editar el nombre de la unidad administrativa, cargo, y correo electrónico con el objetivo de actualizar información de los servidores que ascendieron a nivel jerárquico superior en función de cambios o ascensos.

 Para lo cual deberá, dar clic en cada variable (unidad administrativa, régimen laboral, grupo ocupacional, denominación del puesto, y correo electrónico) y así le permitirá cambiar o modificar la variable seleccionada, ejemplo:

Ministerio del Trabajo

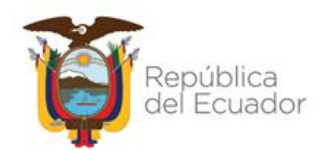

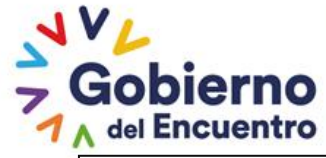

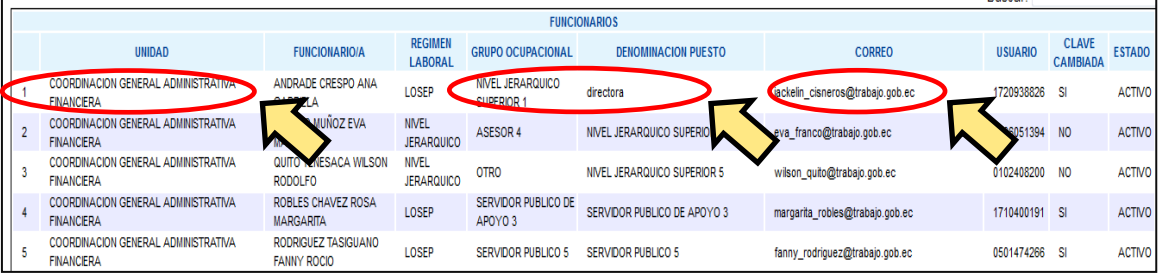

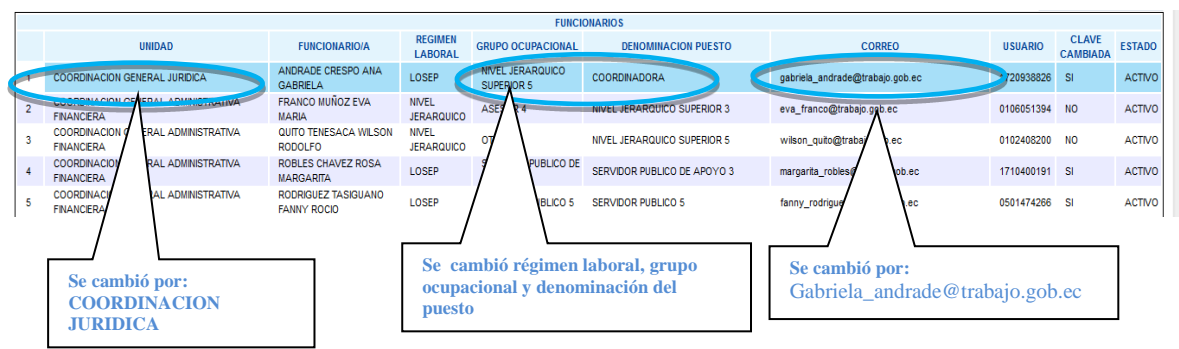

#### Además, el aplicativo presenta la variable **estado** con opción de activo e inactivo, misma que permitirá desactivar a los funcionarios que **cesaron funciones** en la institución, ejemplo:0

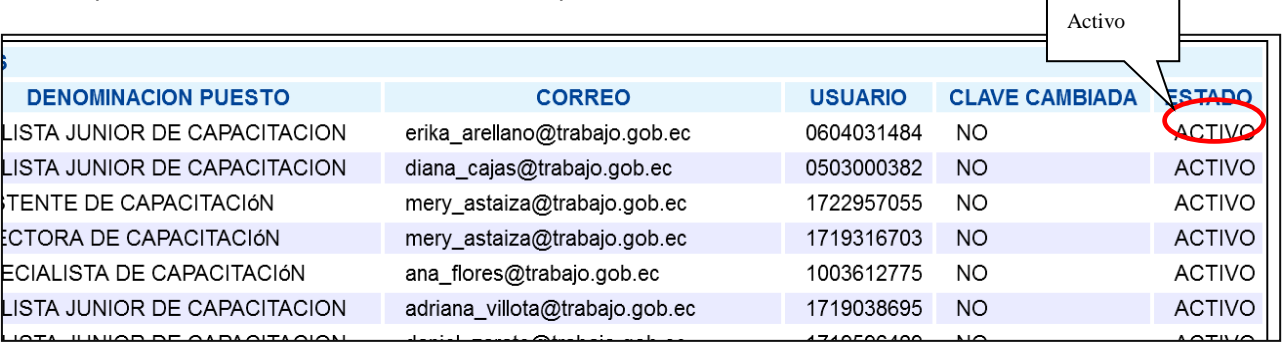

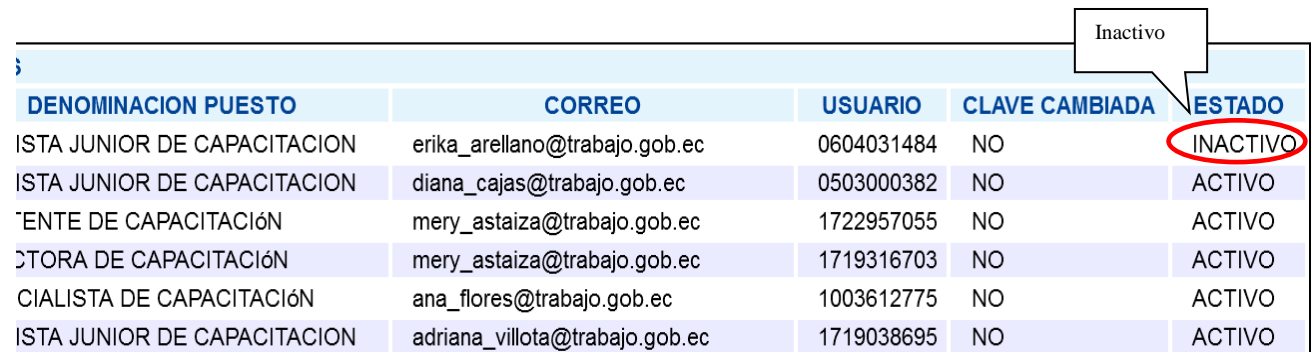

#### Ministerio del Trabajo

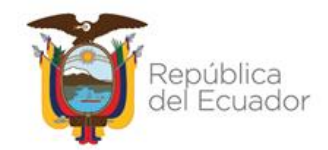

**ASIGNAR DIRECTOR/ RESPONSABLE DE ÁREA**

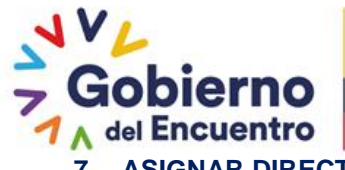

#### <span id="page-12-0"></span>**7. ASIGNAR DIRECTOR/RESPONSABLE DE ÁREA.**

Los temas específicos de capacitación identificados por los servidores, serán validados por los directores/responsables de área, para el efecto la UATH asignará en el sistema a los servidores que validarán los temas, tal como se detalla a continuación:

#### <span id="page-12-1"></span>**7.1. INGRESO:**

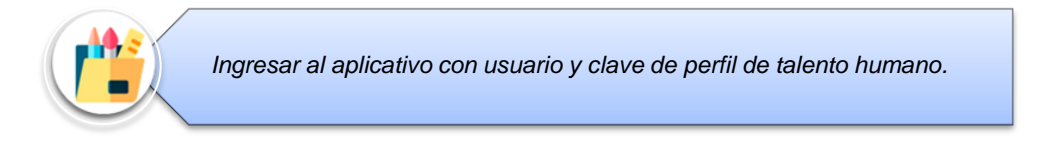

 La UATH deberá dar clic en la variable **IDENTIFICACIÓN** y se le despliegan cuatro opciones: subir distributivo, reporte de cobertura, asignar director de área y reporte de validación de director de área.

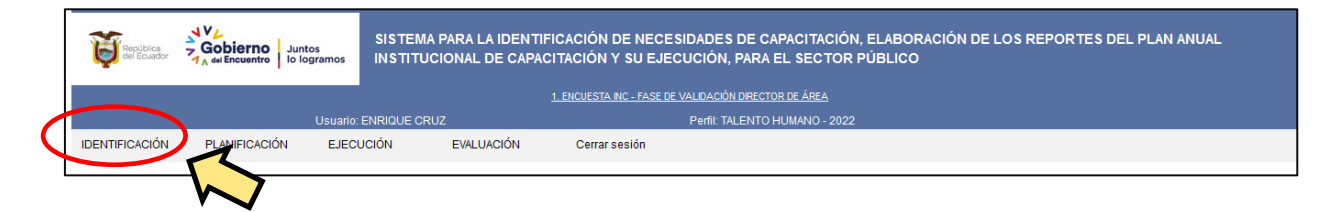

 Posteriormente, seleccionar **ASIGNAR DIRECTOR/RESPONSABLE DE ÁREA** y se mostrará la siguiente pantalla:

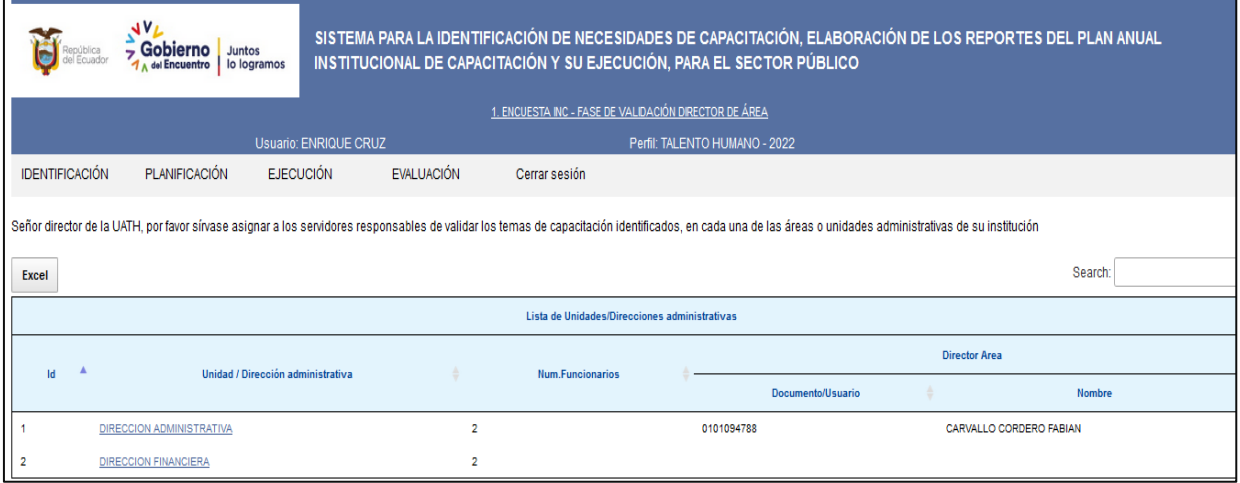

El sistema le genera un directorio de los responsables/ directores de área tomada de tres fuentes: a) de la base de datos inicial subida para aplicar la encuesta INC y, b) de la base de datos actualizada con los servidores nuevos de nivel jerárquico superior y c) de los cambios de actualización realizados en el sistema.

 Al dar clic en la **Dirección o Unidad Administrativa** se desplegará la siguiente pantalla a fin de realizar la asignación del responsable de la validación.

#### Ministerio del Trabajo

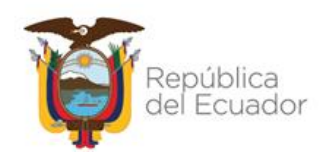

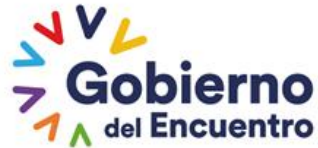

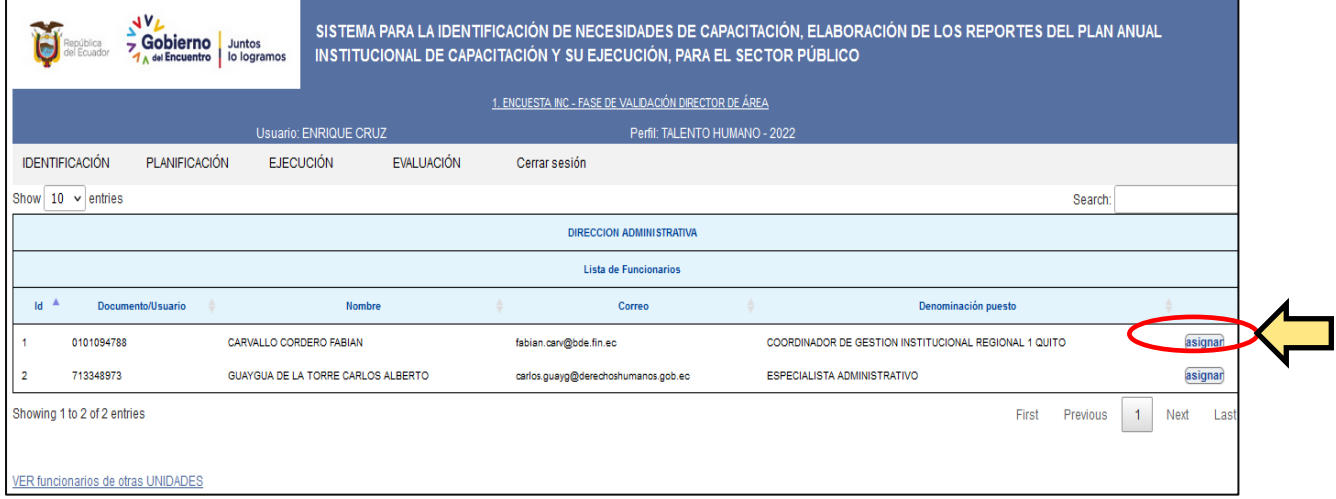

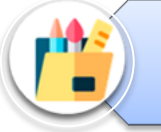

*De existir el caso de que un mismo servidor NJS valide temas de capacitación de dos o más direcciones o unidades administrativas la UATH deberá realizar el siguiente procedimiento:*

#### Seleccione en **VER FUNCIONARIOS DE OTRAS UNIDADES**

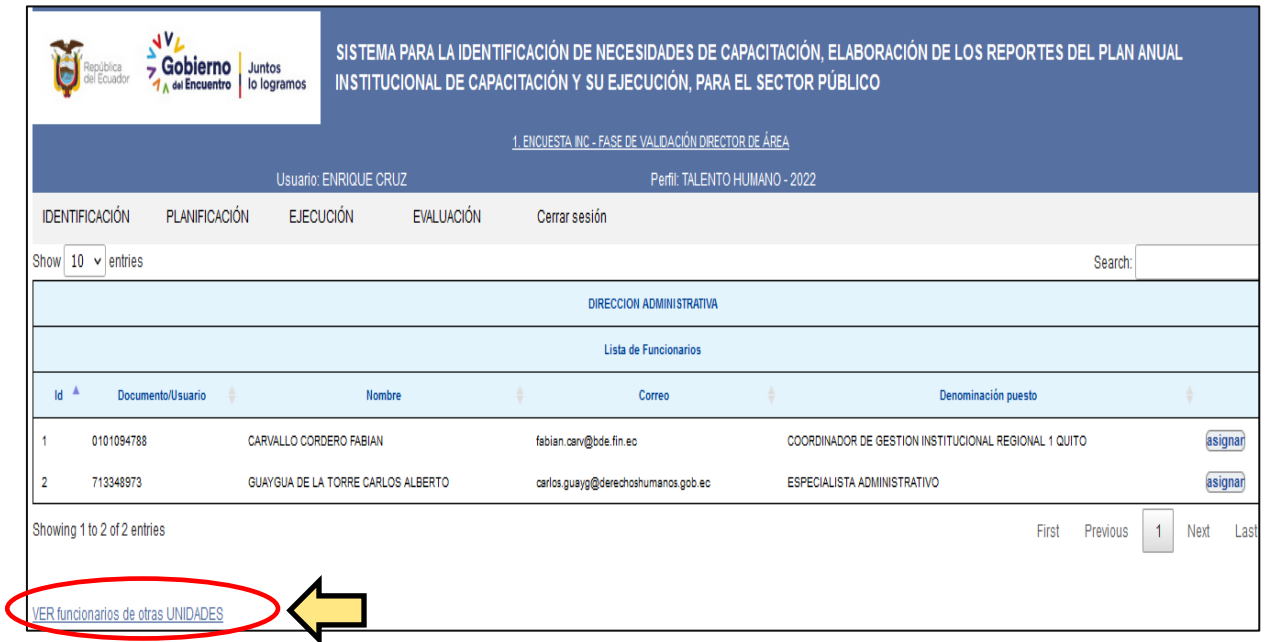

Automáticamente, se desplegará la pantalla que se muestra a continuación en la que se puede seleccionar al Director que validará los temas que identificaron los servidores.

#### Ministerio del Trabajo

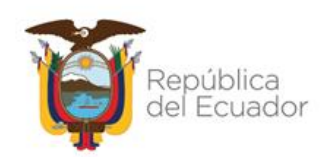

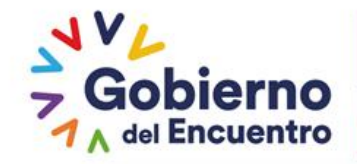

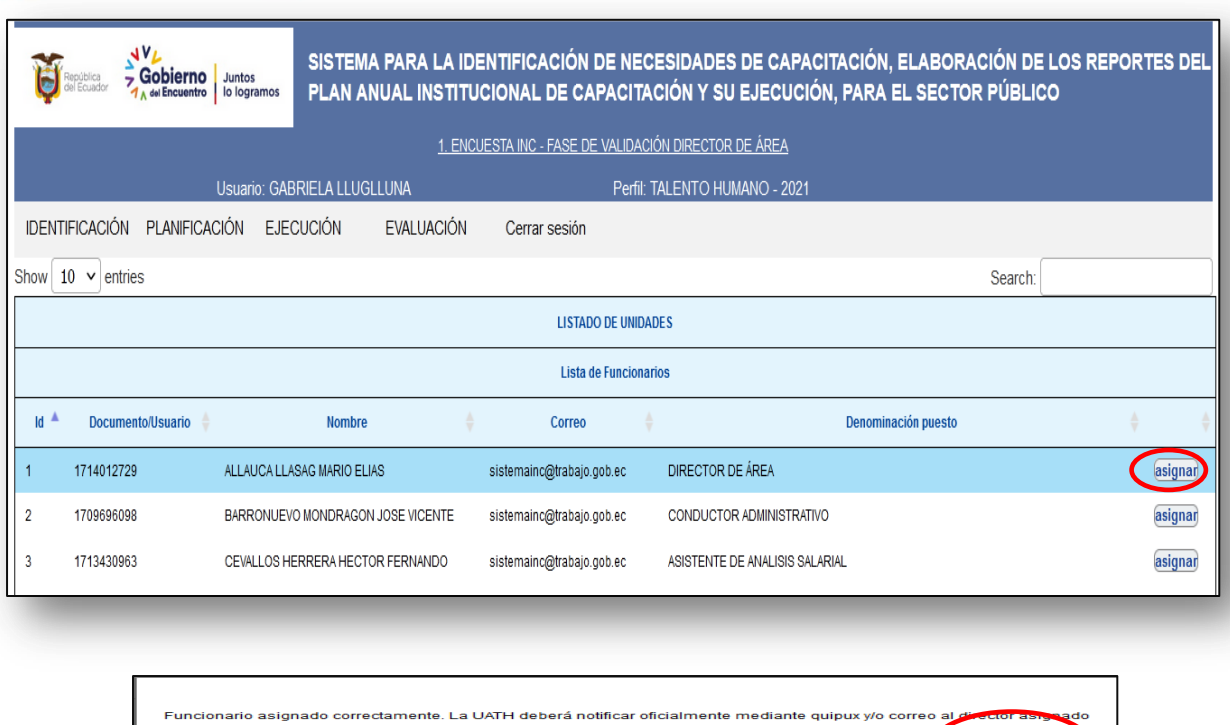

De clic en **Asignar** y seguido de **Aceptar**.

Repita éste procedimiento hasta que termine de asignar a los responsables de todas las unidades administrativas de su institución.

Finalmente, seleccione **cerrar sesión**.

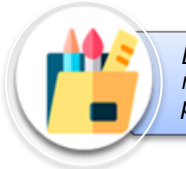

*La UATH deberá remitir oficialmente mediante quipux o memorando a los directores / responsables de área informando que han sido asignados para llevar a cabo el proceso de validación de temas de capacitación de los servidores a su cargo.*

Acepta

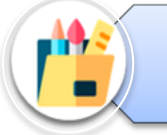

*Por favor referirse al punto 13, de éste instructivo, punto que deberá ser socializado por la UATH al Director/ Responsable de área con el objetivo de validar los temas identificados por los servidores.*

#### Ministerio del Trabajo

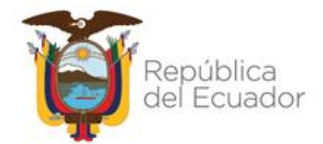

**RESTABLECER CONTRASEÑA DESDE EL PERFIL TALENTO HUMANO**

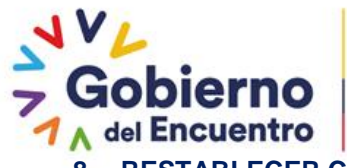

#### <span id="page-16-0"></span>**8. RESTABLECER CONTRASEÑA DESDE EL PERFIL TALENTO HUMANO**

El aplicativo permitirá a la UATH institucional restablecer contraseñas, únicamente en los casos en los que los servidores del NJS, responsables de la validación de temas no reciban sus claves provisionales en sus correos electrónicos, para lo cual se deberá proceder de la siguiente manera:

Dé clic en **IDENTIFICACIÓN,** seguido **SUBIR DISTRIBUTIVO**

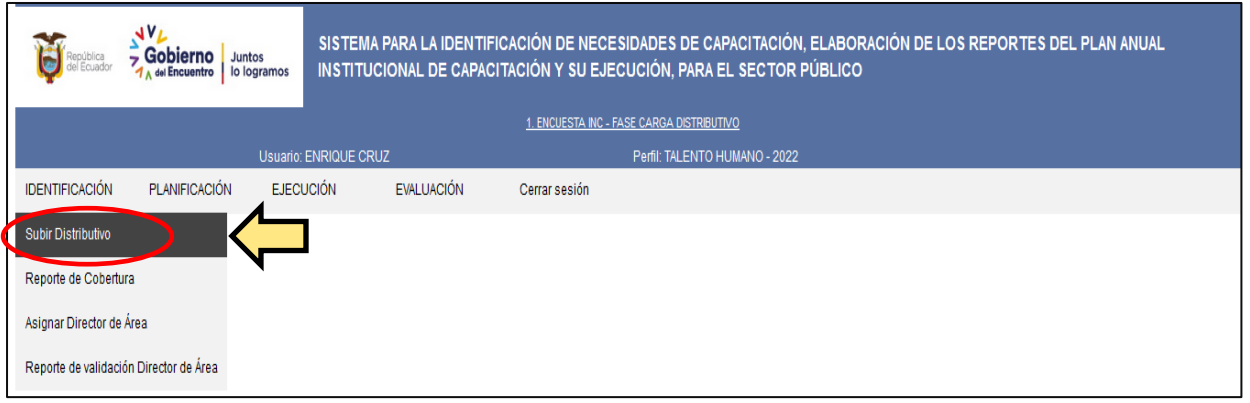

 Y le aparecerá la siguiente pantalla, que le permitirá identificar la unidad administrativa donde labora el servidor que solicitó restablecer contraseña y seleccionar en la misma.

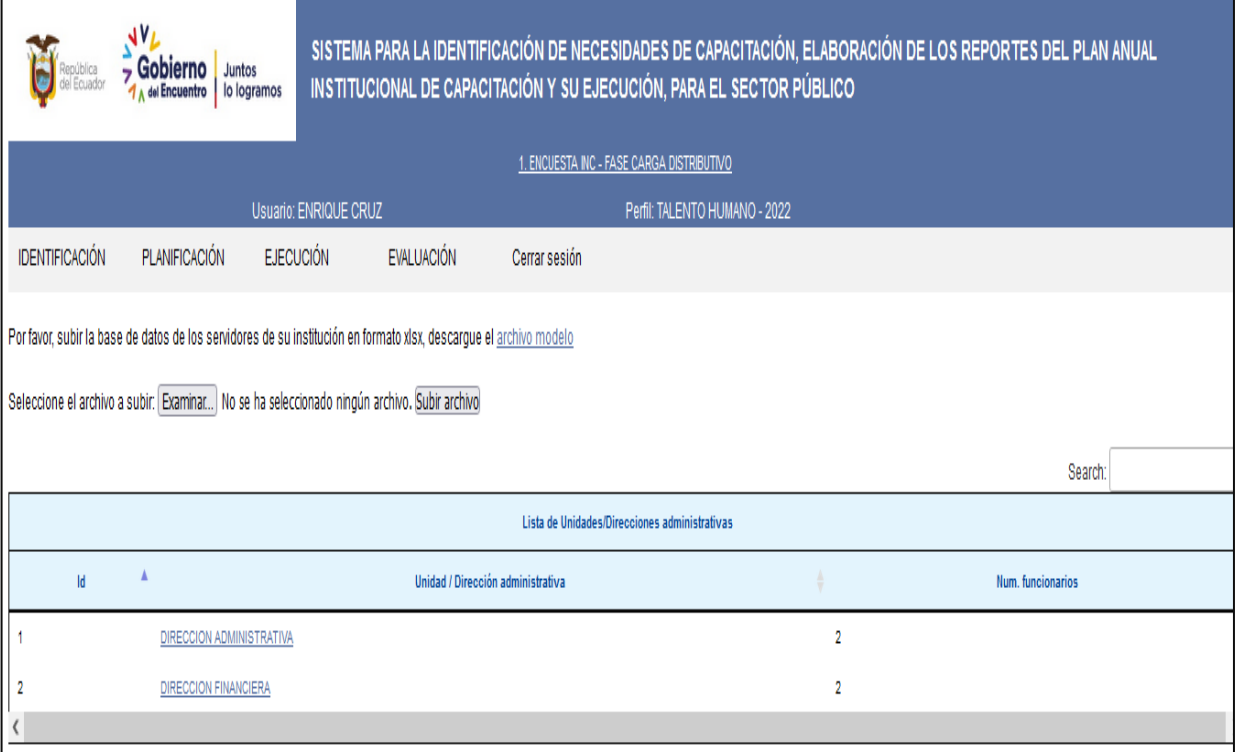

#### Ministerio del Trabajo

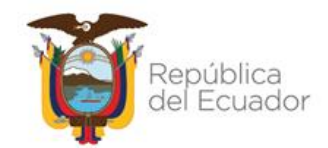

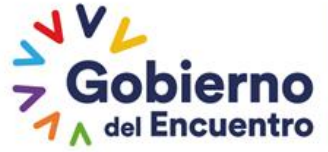

Dar clic en **resetear** y el sistema le generará la siguiente clave genérica **"encuestado"**

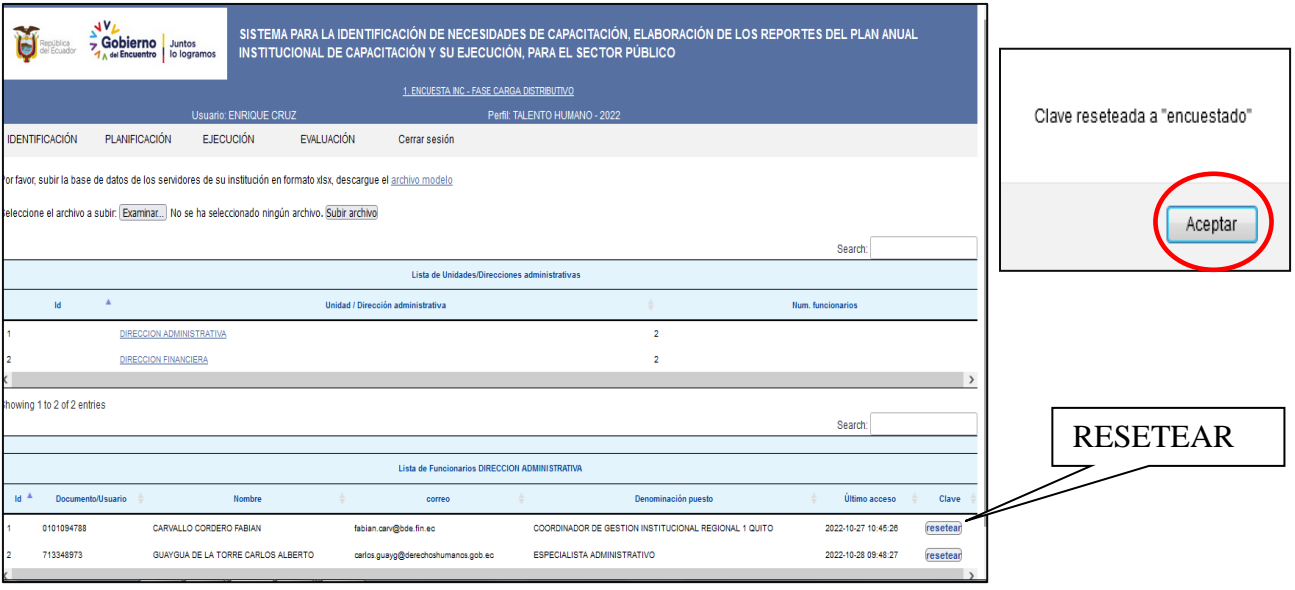

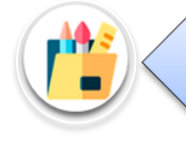

*Una vez que la UATH utilizó la opción resetear, la contraseña provisional será "encuestado".*

#### Ministerio del Trabajo

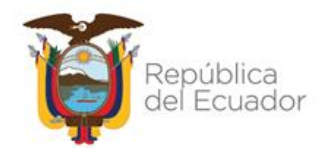

# **PLANIFICACIÓN Y PRE APROBACIÓN**

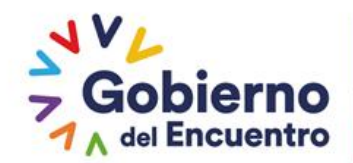

#### <span id="page-19-0"></span>**9. PLANIFICACIÓN Y PREAPROBACIÓN**

Una vez que los temas han sido validados por los directores/responsables, la UATH debe ingresar al aplicativo con su *usuario y clave de perfil de talento humano* y realizar el siguiente proceso:

#### <span id="page-19-1"></span>**9.1. PRE APROBACIÓN**

 Seleccione la opción **PLANIFICACIÓN,** seguido de **PRE APROBACIÓN**, tal como se indica a continuación:

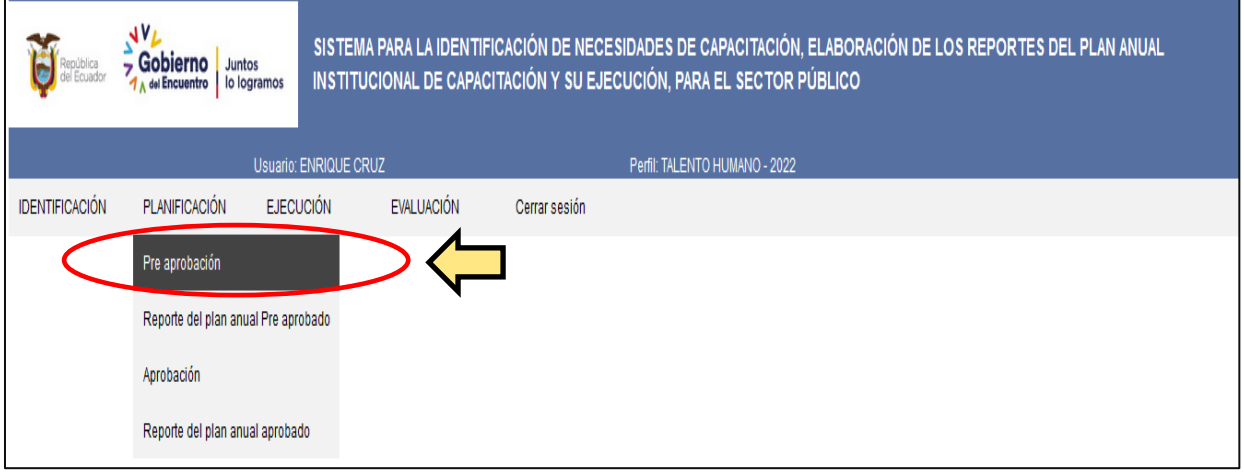

 El sistema automáticamente le mostrará el reporte de los temas validados de todas las unidades administrativas de la institución. Al seleccionar la primera unidad administrativa se muestran los temas validados por el responsable del área.

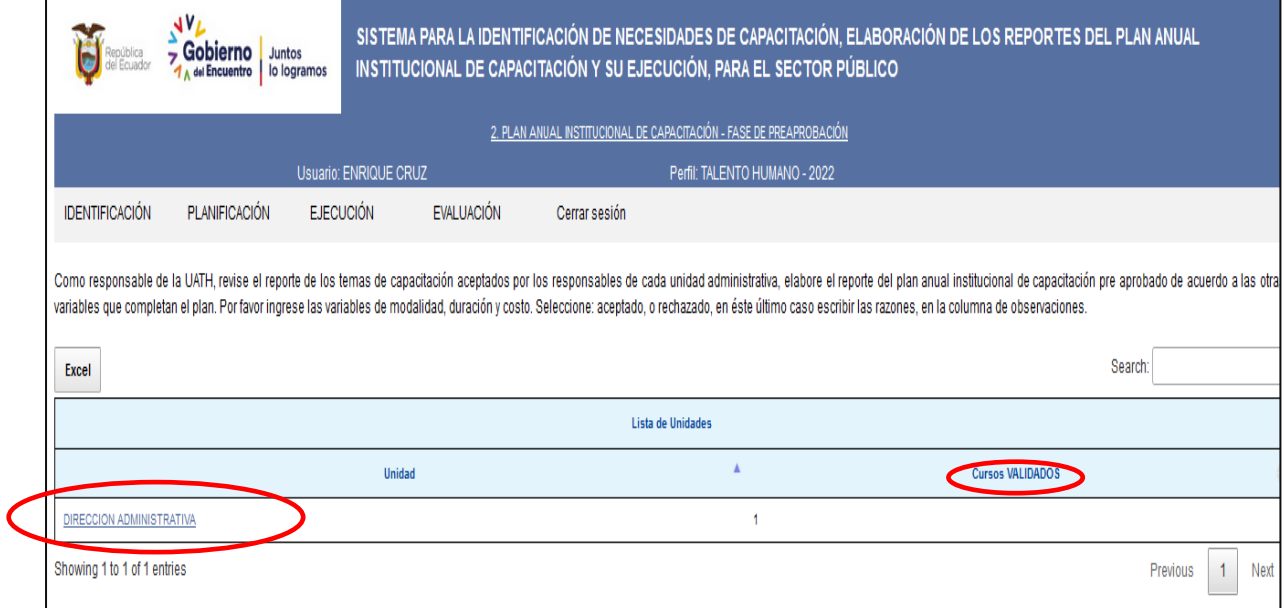

#### Ministerio del Trabajo

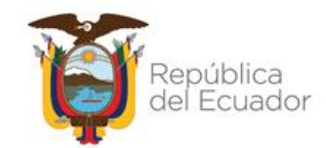

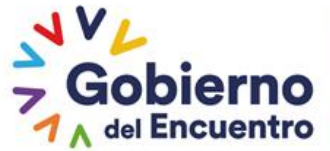

 Le aparecerá la siguiente pantalla, donde por cada tema específico se debe ingresar las variables de: modalidad, duración en horas y costo individual, que puede ser costos históricos o información específica (información referencial).

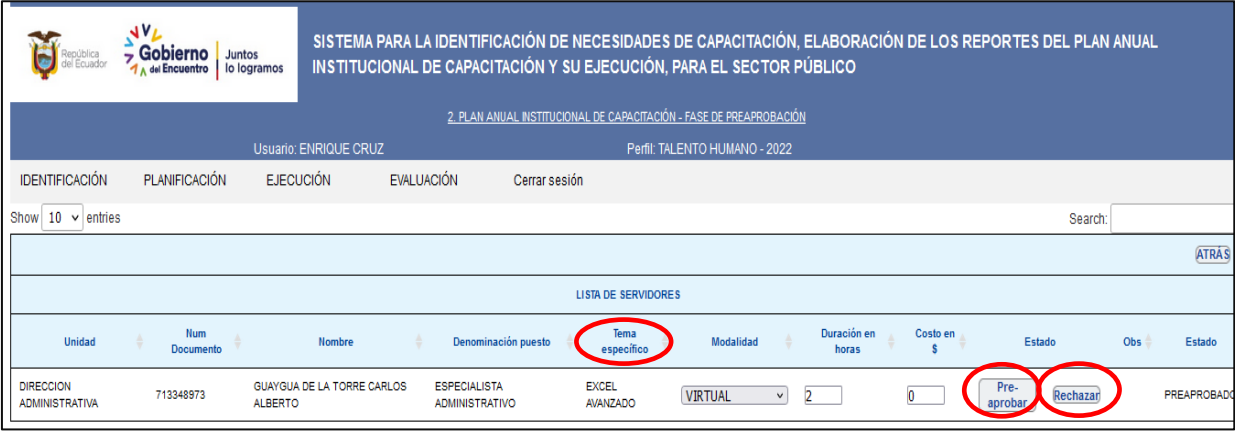

 Luego, deberá seleccionar en **preaprobar** o **rechazar**, en el caso de seleccionar **preaprobar** se le desplegará el mensaje de *"Tema pre aprobado"* :

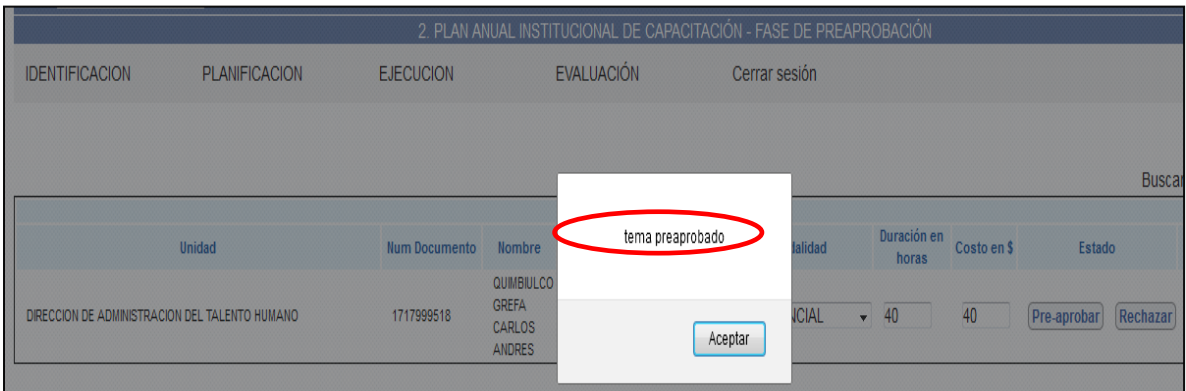

 Si el tema es **rechazado**, se despliega la ventana de **observación,** para que digite la razón de la no aprobación, la pantalla muestra lo siguiente:

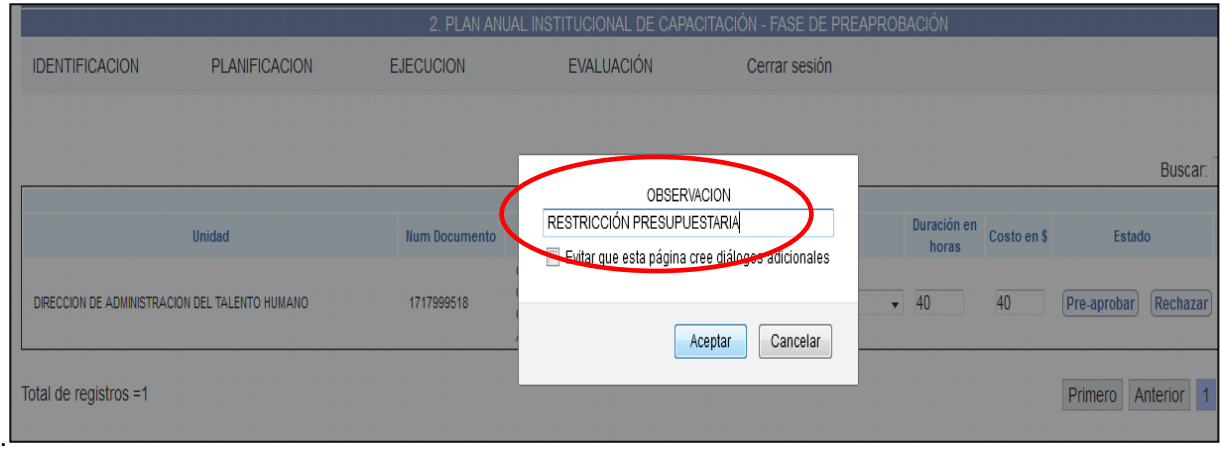

#### Ministerio del Trabajo

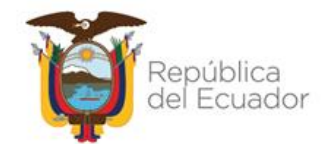

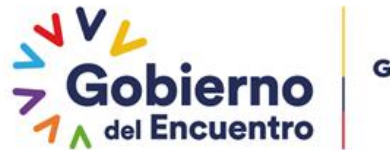

Posteriormente, escoja **Aceptar** y se mostrará el siguiente mensaje:

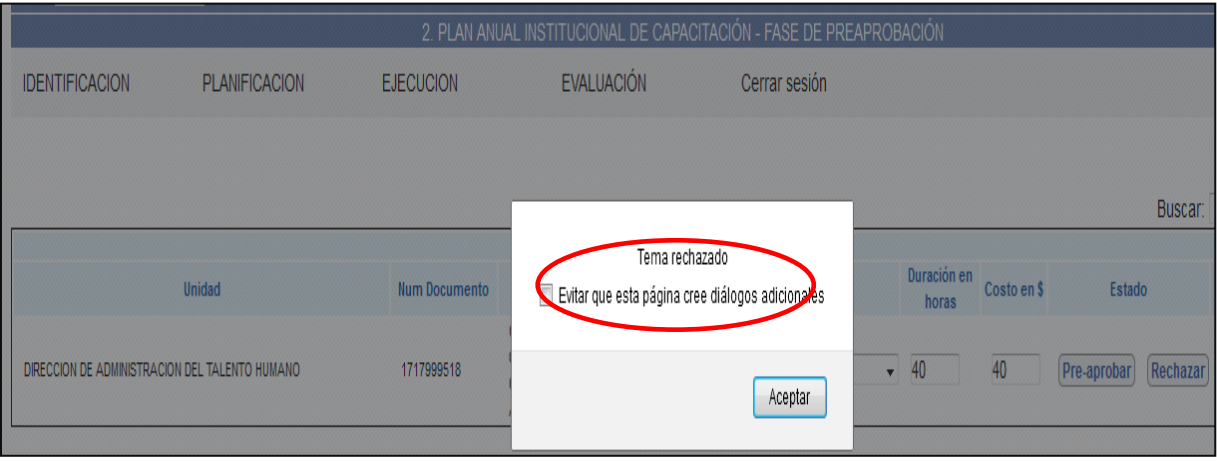

 Elija finalmente **Aceptar**, una vez que termine de pre aprobar todos los temas, el sistema le permitirá generar el siguiente reporte.

#### Ministerio del Trabajo

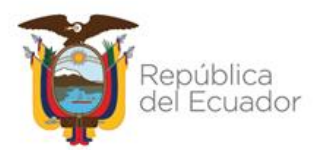

**REPORTE DEL PLAN ANUAL INSTITUCIONAL DE CAPACITACIÓN PRE APROBADO**

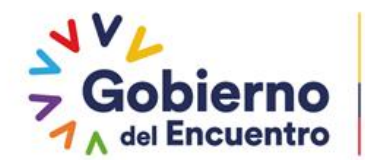

#### <span id="page-23-0"></span>**10. REPORTE DEL PLAN ANUAL INSTITUCIONAL DE CAPACITACIÓN PRE APROBADO**

Para tener acceso al reporte del plan anual institucional de capacitación pre aprobado se debe realizar lo siguiente:

Dé de clic en **REPORTE DEL PLAN PRE APROBADO.**

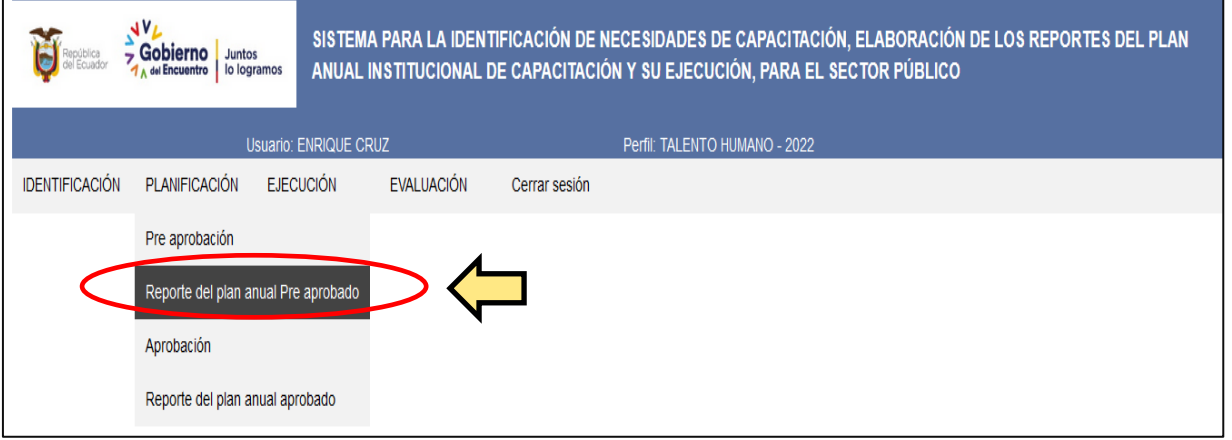

Se desplegará la siguiente pantalla y posteriormente podrá exportar al Excel la información.

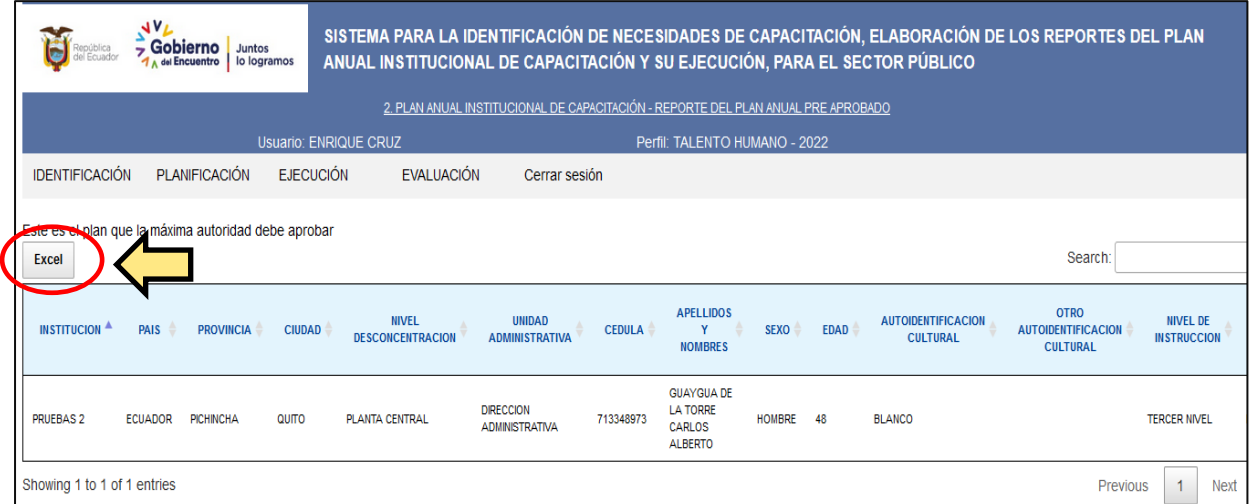

Este reporte, constituye el Plan anual institucional de Capacitación pre aprobado, el mismo que debe ser aprobado por la máxima autoridad.

#### Ministerio del Trabajo

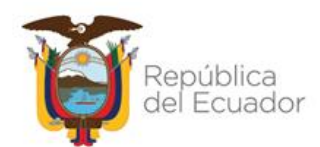

**APROBACIÓN DEL PLAN ANUAL INSTITUCIONAL DE CAPACITACIÓN**

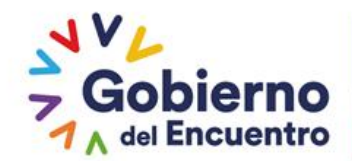

#### <span id="page-25-0"></span>**11. APROBACIÓN**

Una vez que la máxima autoridad apruebe los temas específicos, se debe realizar las siguientes acciones:

Seleccione **APROBACIÓN.**

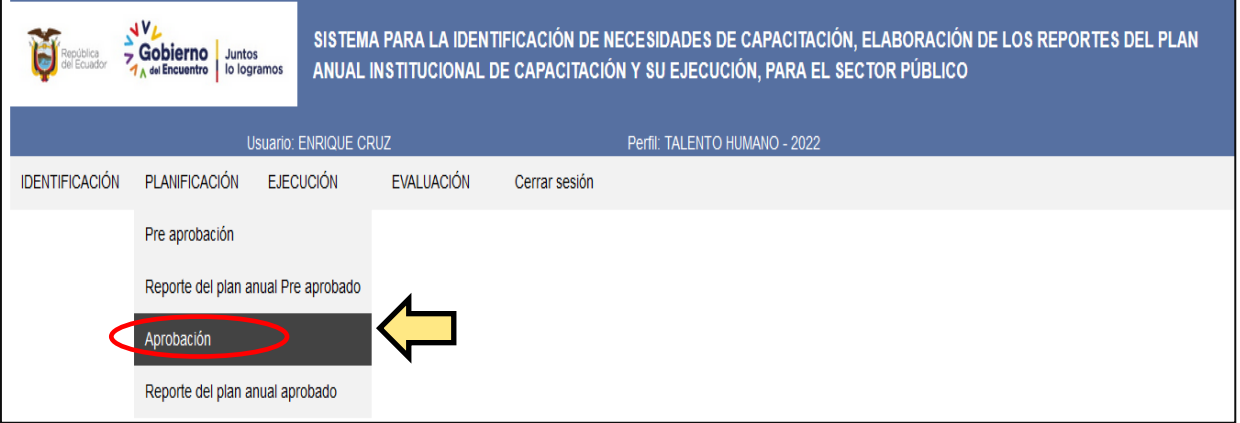

 Inmediatamente se desplegará la siguiente pantalla, con la finalidad de seleccionar los temas que han sido aprobados por la máxima autoridad y la fecha planificada para la ejecución del tema de capacitación aprobado.

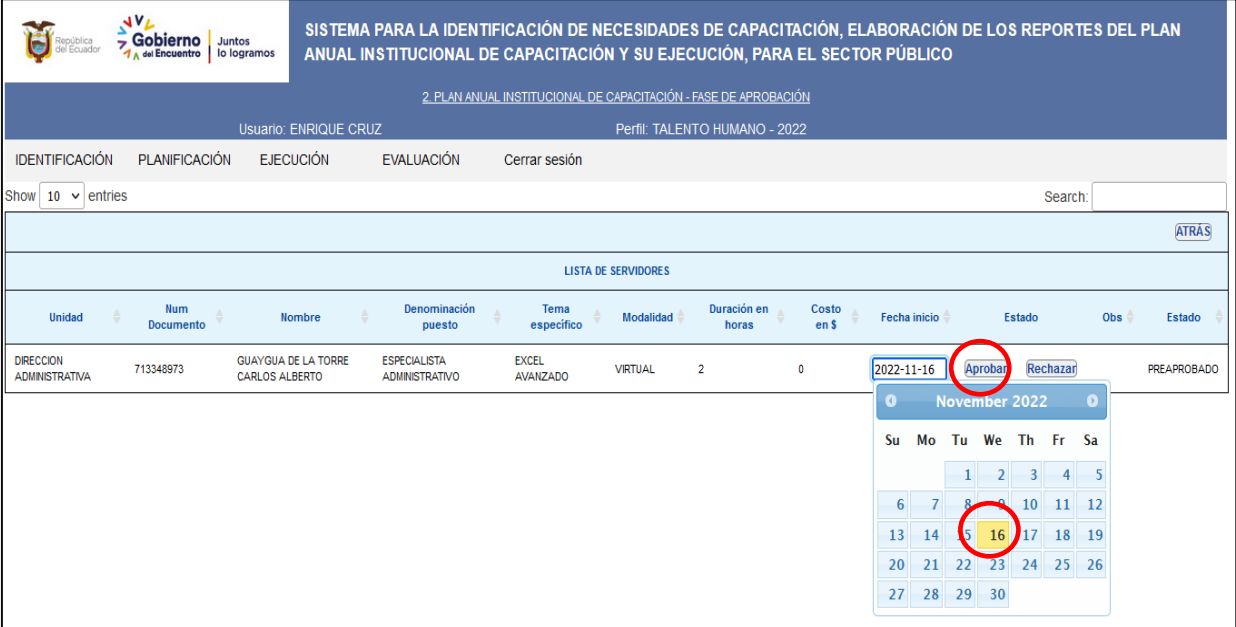

- Señale la **fecha** en el calendario: día, mes y año.
- Seguido seleccione **Aprobar.**
- Y se le despliega un mensaje de **"tema aprobado".**

#### Ministerio del Trabajo

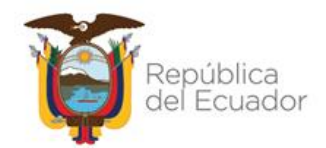

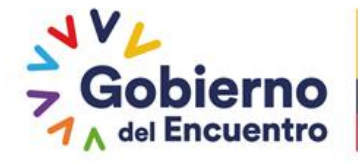

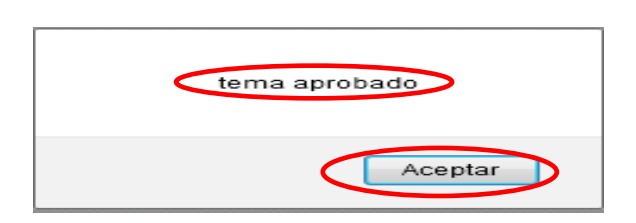

 Dé clic en **Aceptar**, una vez que termine de aprobar todos los temas, el sistema le permitirá generar el Reporte de Plan Anual de Capacitación Aprobado.

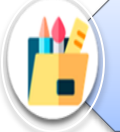

*La aprobación del plan anual de capacitación institucional es de responsabilidad y definición de la UATH institucional.*

 Para concluir la fase de aprobación, deberá subir al sistema INC el documento donde la máxima autoridad o su delegado aprobó el plan anual de capacitación, para lo cual haga clic en la ventana **Examinar** y busque su archivo en la carpeta de destino.

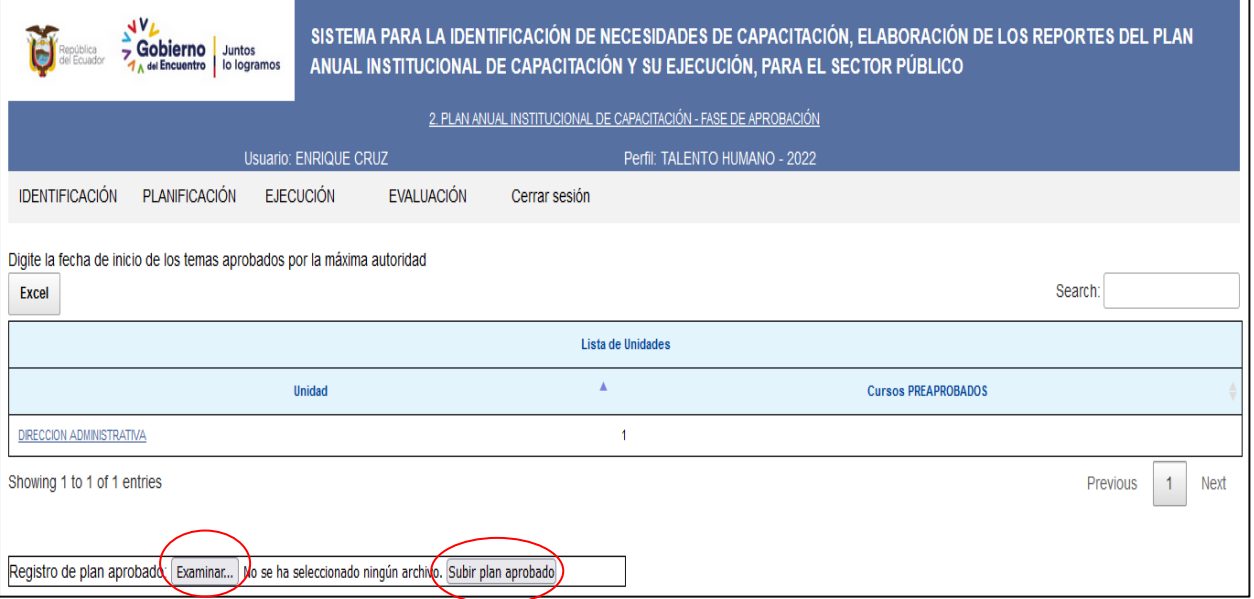

 A continuación, seleccione **Subir archivo,** espere mientras el archivo es procesado; Una vez cargado el archivo se le mostrará el siguiente mensaje:

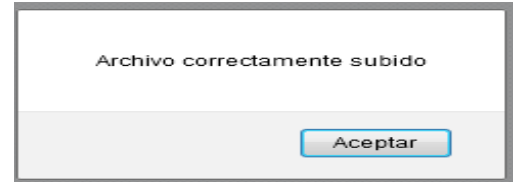

#### Ministerio del Trabajo

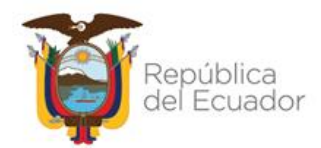

# **REPORTE DEL PLAN ANUAL INSTITUCIONAL**

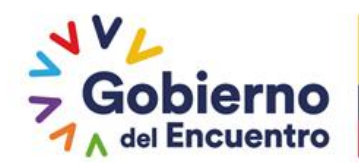

#### <span id="page-28-0"></span>**12. REPORTE DEL PLAN ANUAL INSTITUCIONAL**

Para la generación del reporte del plan anual institucional aprobado se debe seguir los siguientes pasos:

- Seleccione **Planificación.**
- Posteriormente elija **Reporte del plan anual aprobado.**

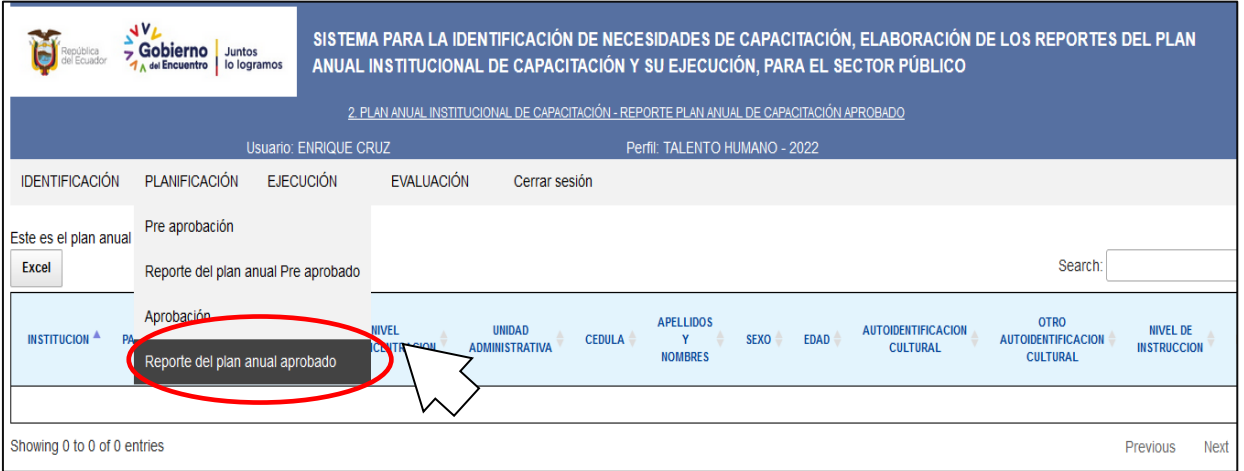

 Se mostrará la siguiente pantalla, este reporte, puede ser exportado a Excel y contendrá variables que identifican a la institución, a los servidores y al proceso de capacitación aprobado.

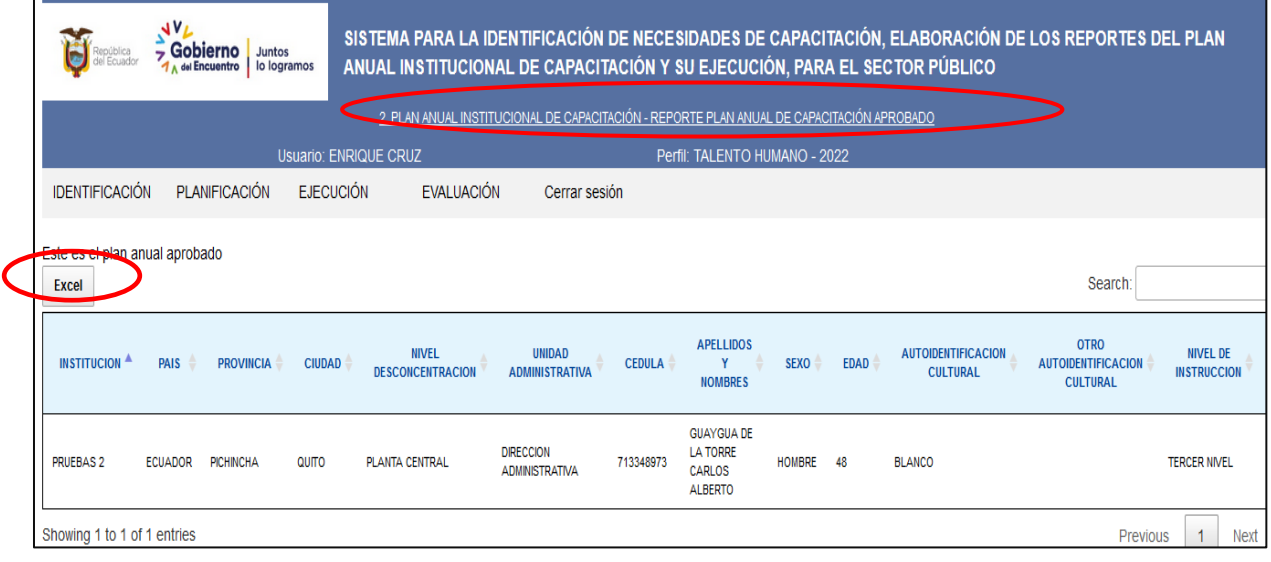

*La UATH una vez registrado en el sistema INC el plan de capacitación aprobado por la máxima autoridad, notificará al MDT que ha concluido con la etapa de planificación.*

#### Ministerio del Trabajo

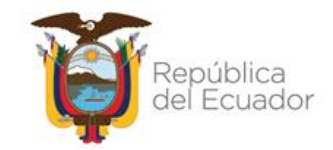

# **PERFIL DIRECTOR DE ÁREA**

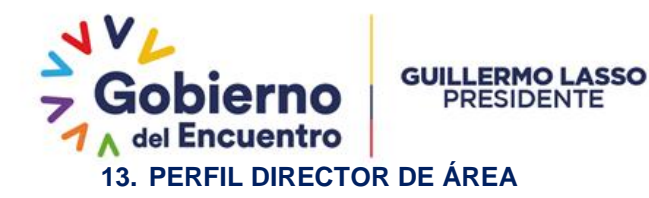

<span id="page-30-0"></span>Una vez que ha recibido el quipux y/o memorando, notificando su asignación para validar los temas de capacitación identificados por los servidores a su cargo, el director/responsable de área debe realizar lo siguiente:

#### <span id="page-30-1"></span>**13.1. INGRESO**

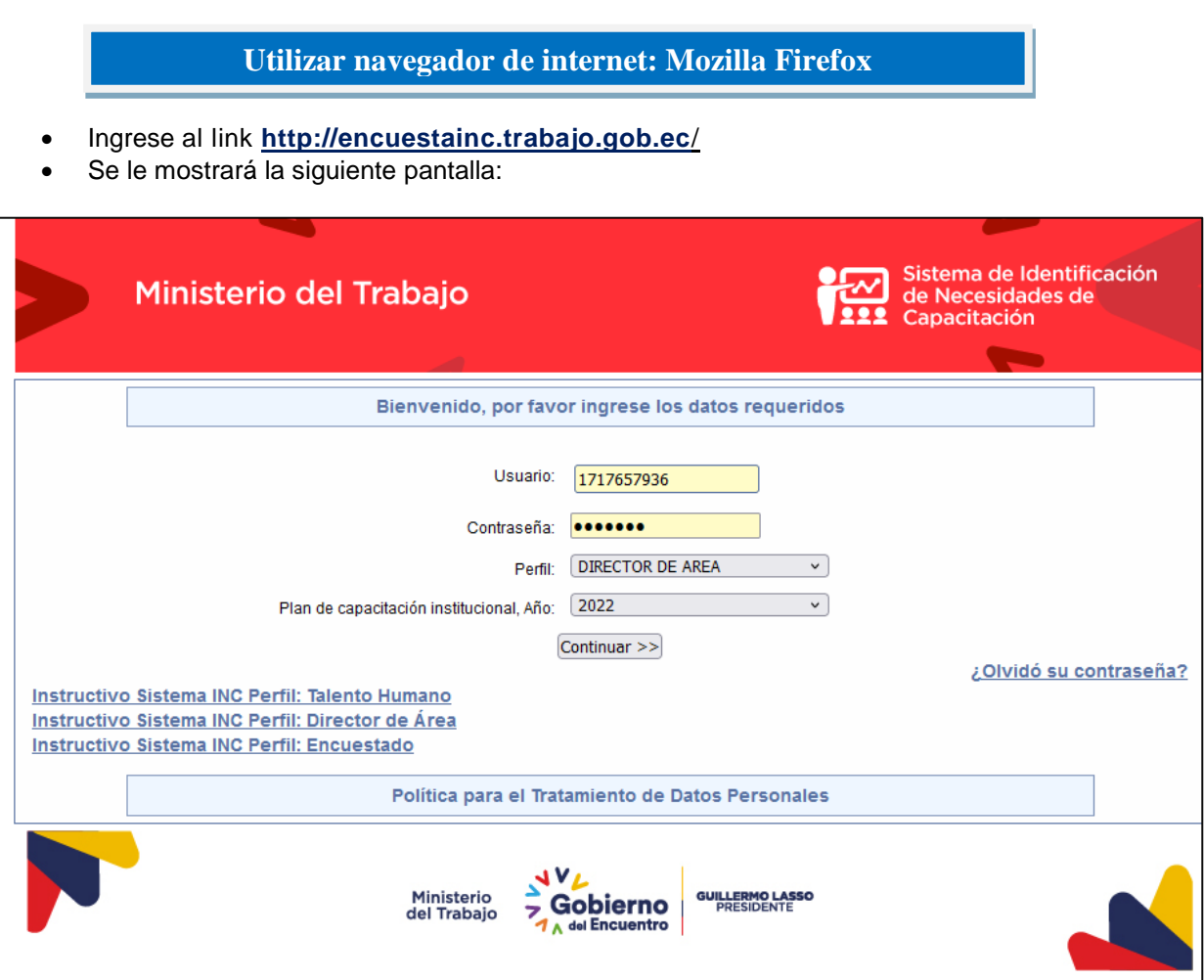

El Director de Área deberá registrar la siguiente información:

**Usuario:** Número de cédula del director/ responsables de área. **Contraseña:** Digite la clave que ingresó cuando aplicó la encuesta. **Perfil**: DIRECTOR DE AREA. **Plan de capacitación institucional, Año:** 2022

Si el Director asignado no ha aplicado la encuesta, o es nuevo servidor, ingrese con su número de cedula, contraseña: **encuesta** y perfil Director de área.

#### Ministerio del Trabajo

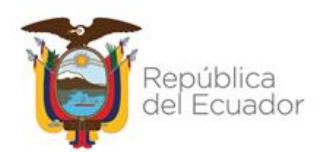

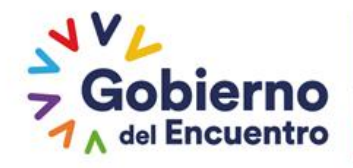

*Si el servidor asignado olvidó su contraseña, dé clic en "Olvidó su contraseña" y siga el procedimiento indicado, en caso que no reciba la clave provisional a su correo, deberá solicitar a la UATH de su institución que le restablezca su clave.*

Una vez que ingresó al sistema, seleccione **Validación**

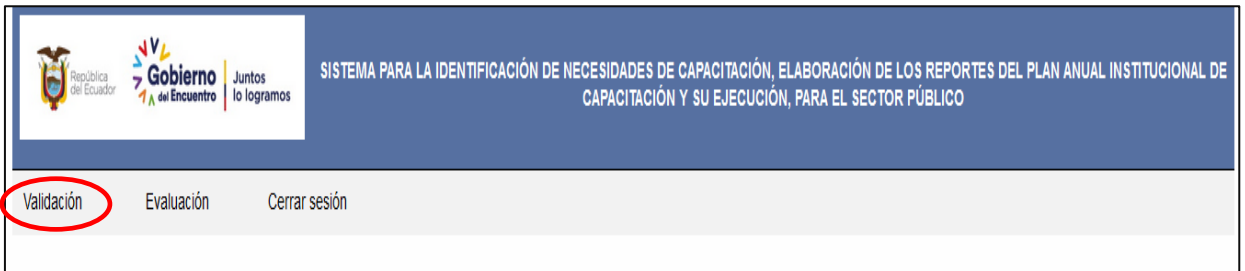

 A continuación se muestra la siguiente pantalla, donde se observa un reporte con los nombres de los servidores de su unidad administrativa con los temas específicos identificados por cada uno de ellos, ordenados de mayor a menor según el primer nivel de prioridad, con el objeto de facilitar la selección de temas específicos (valores alcanzados por complejidad y frecuencia de las actividades realizadas y calificadas por el servidor a su cargo) y una columna de **Estado** y dos opciones **validar** y **rechazar**.

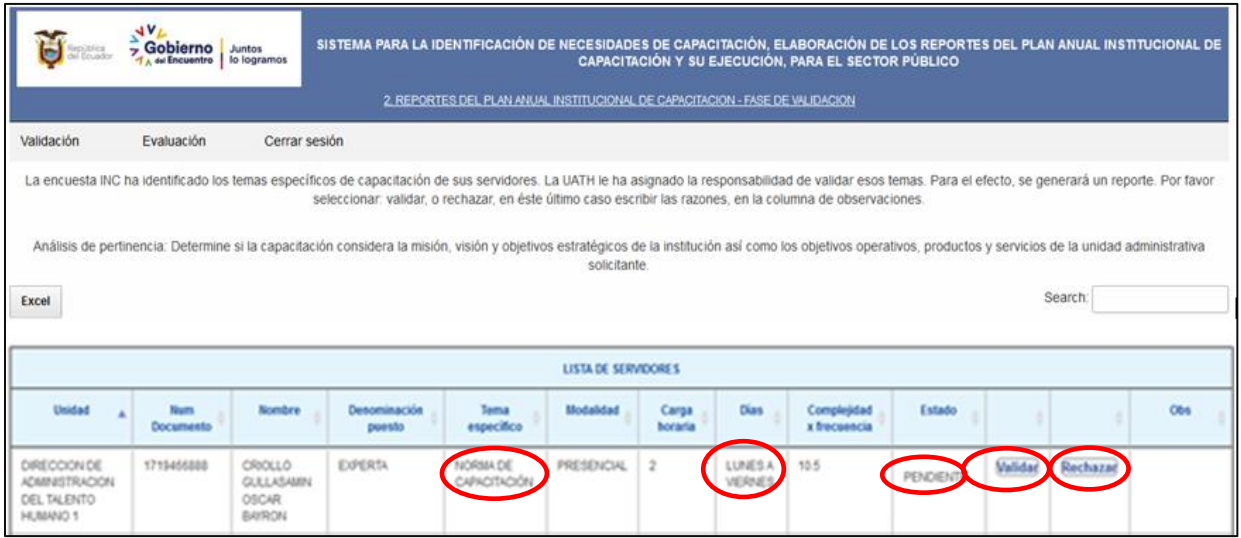

El reporte puede ordenarlo por nombre de servidor, únicamente escogiendo en la columna del **nombre del servidor**.

 Posteriormente, en función de la prioridad mostrada (frecuencia y complejidad), complementando con las consideraciones internas de cada unidad administrativa (productos, objetivos de la unidad, entre otros), valide cada tema identificado dando clic en la columna correspondiente. Al momento de dar clic sea en **validar** o **rechazar**, la columna de **Estado** se cambia a: **validado** o **rechazado**; en el caso que sea rechazado un tema, escribir la razón en **observaciones**.

#### Ministerio del Trabajo

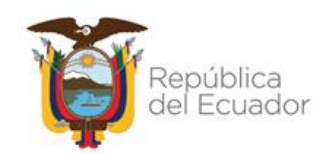

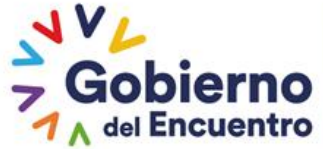

Si un servidor ya no trabaja en la unidad, se debe rechazar el tema y colocar en observación "servidor desvinculado".

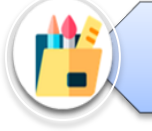

*Asegúrese de haber validado todos los temas, revisando que la columna ESTADO muestre las opciones de VALIDADO o RECHAZADO.*

 Si desea tener el reporte en Excel, seleccione la opción **Excel** y se le muestra el archivo con la información de los temas validados y rechazados en su unidad administrativa.

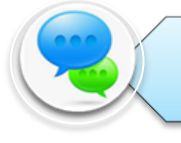

*Los servidores que no constan en la validación de temas, es porque el servidor indicó en la encuesta INC que no deseaba recibir capacitación.*

#### <span id="page-32-0"></span>**14. CIERRE DEL INSTRUCTIVO**

Se ha finalizado con éxito la segunda fase en la cual permite generar reportes de: validación de temas de capacitación; plan anual de capacitación institucional planificado, y plan anual de capacitación aprobado.

En el caso de requerir asistencia técnica puede comunicarse al número 3 947 440 ext. 40163, 40111 y *40173.*

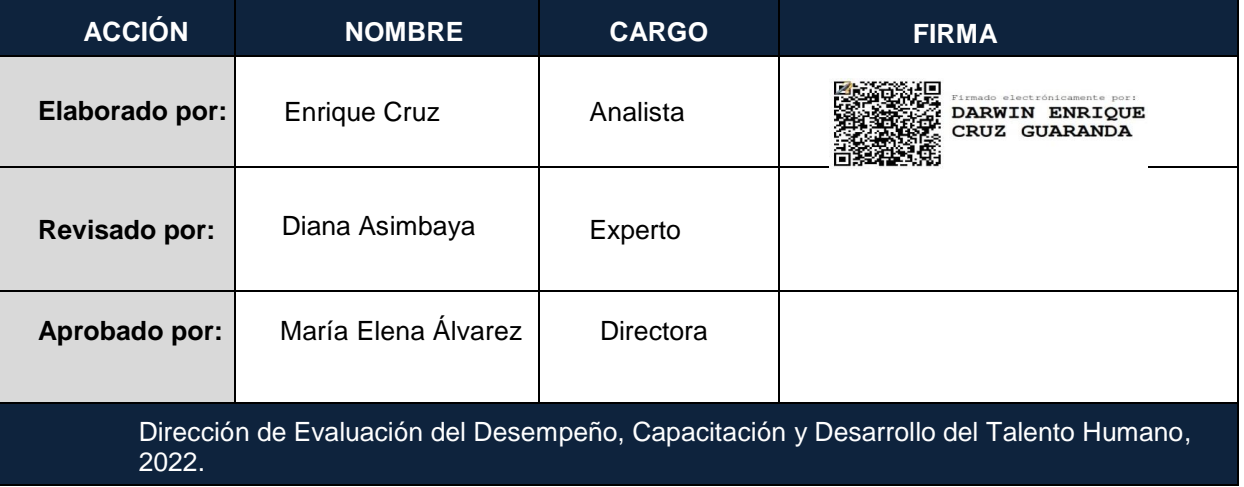

#### Ministerio del Trabajo

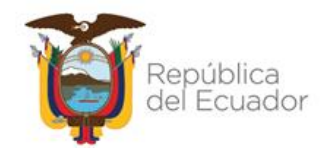